# **SAMHSA** HealthIT **HEALTH**

**TECHNOLOGY** 

#### Consent2Share V3.4.0 Staff User Guide

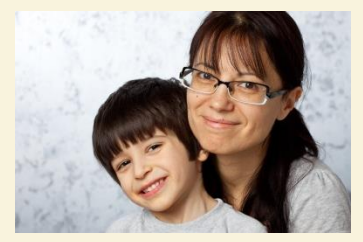

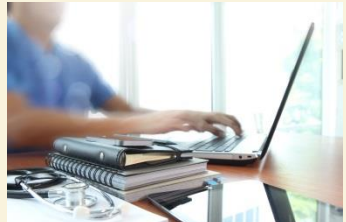

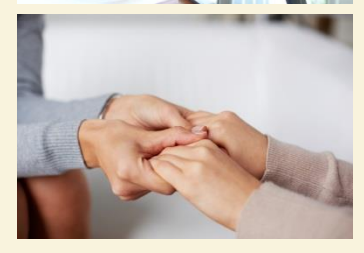

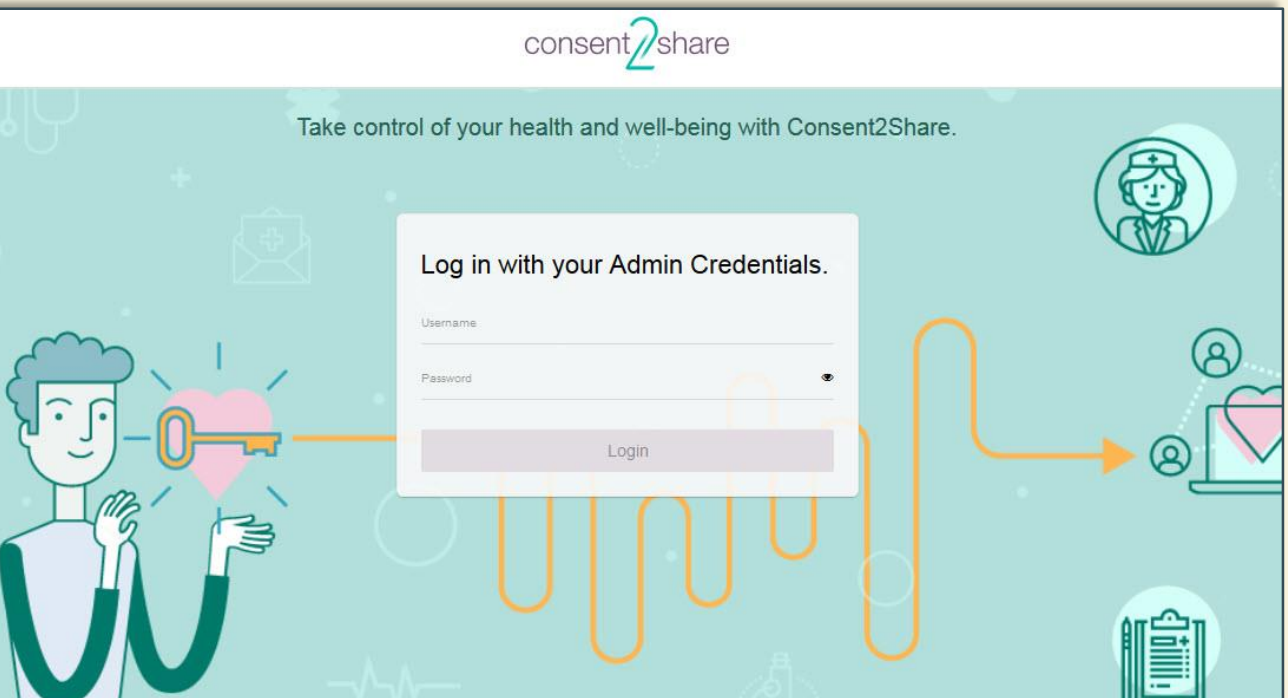

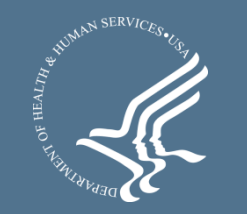

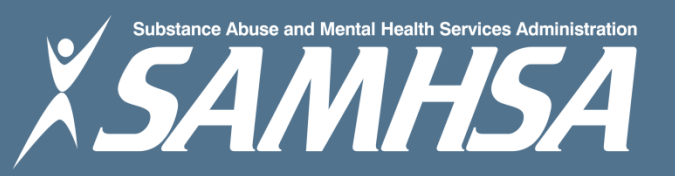

#### About Consent2Share

- A secure website that provides patients with 24-hour access to their personal health record
- Accessible anywhere using an internet connection
- Puts patients in charge of their own health information
- Allows patients to share your health records with providers
- Allows patients to choose what they wish to share
- Allows patients to provide electronic consent for their choices
- Allows patients to choose between English and Spanish translations

### About This Admin User Guide

This Admin User Guide will show you how to:

- 1. Select the preferred language between English and Spanish
- 2. Create a patient account
- 3. Collect patient demographics
- 4. Update a patient account
- 5. Send a Activation Email and a Verification Code so patients can activate their patient accounts
- 6. Search for patients and update their information

#### Section 1: Select Preferred Language

- Login to the Consent2Share Admin Portal with your credentials
- Select the language of your choice by clicking the Select Language dropdown

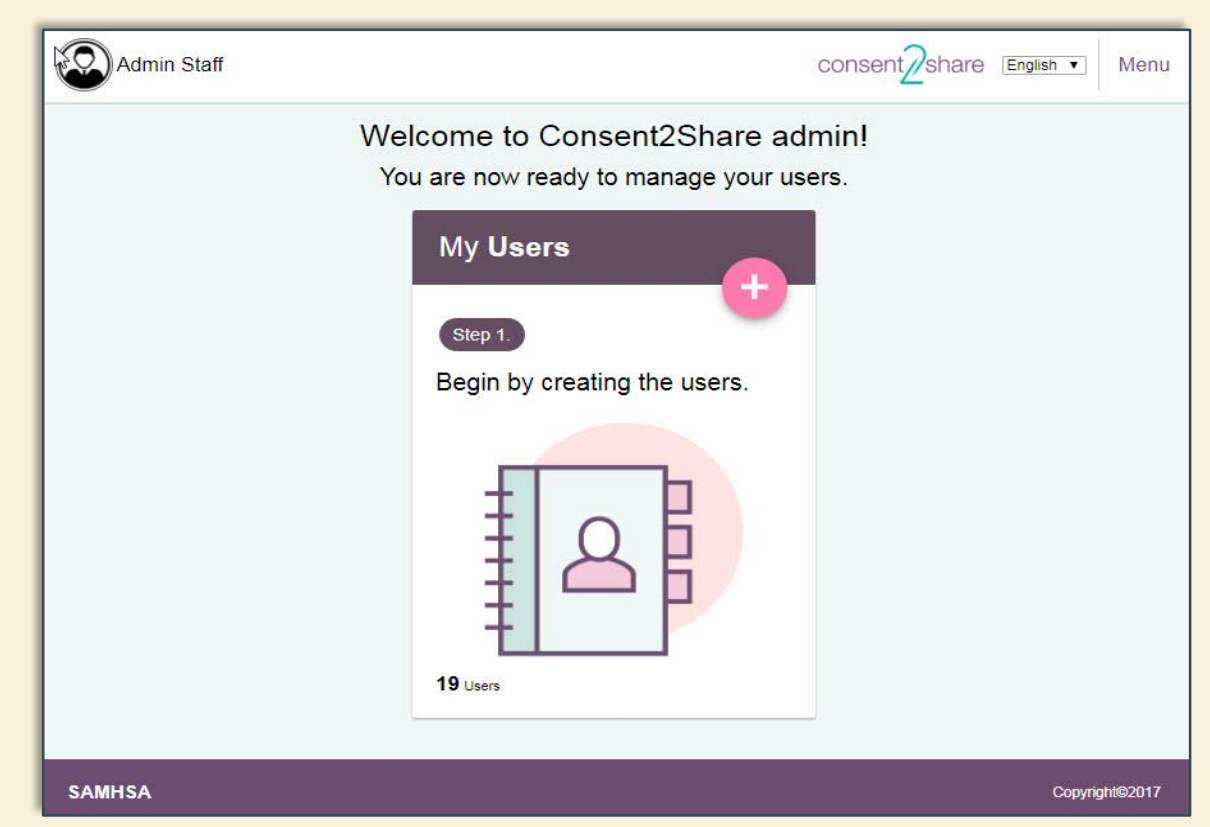

# Section 2: Create a Patient Account

- On the My Users card, click on the "+" button
- This will bring you to the My Users Page

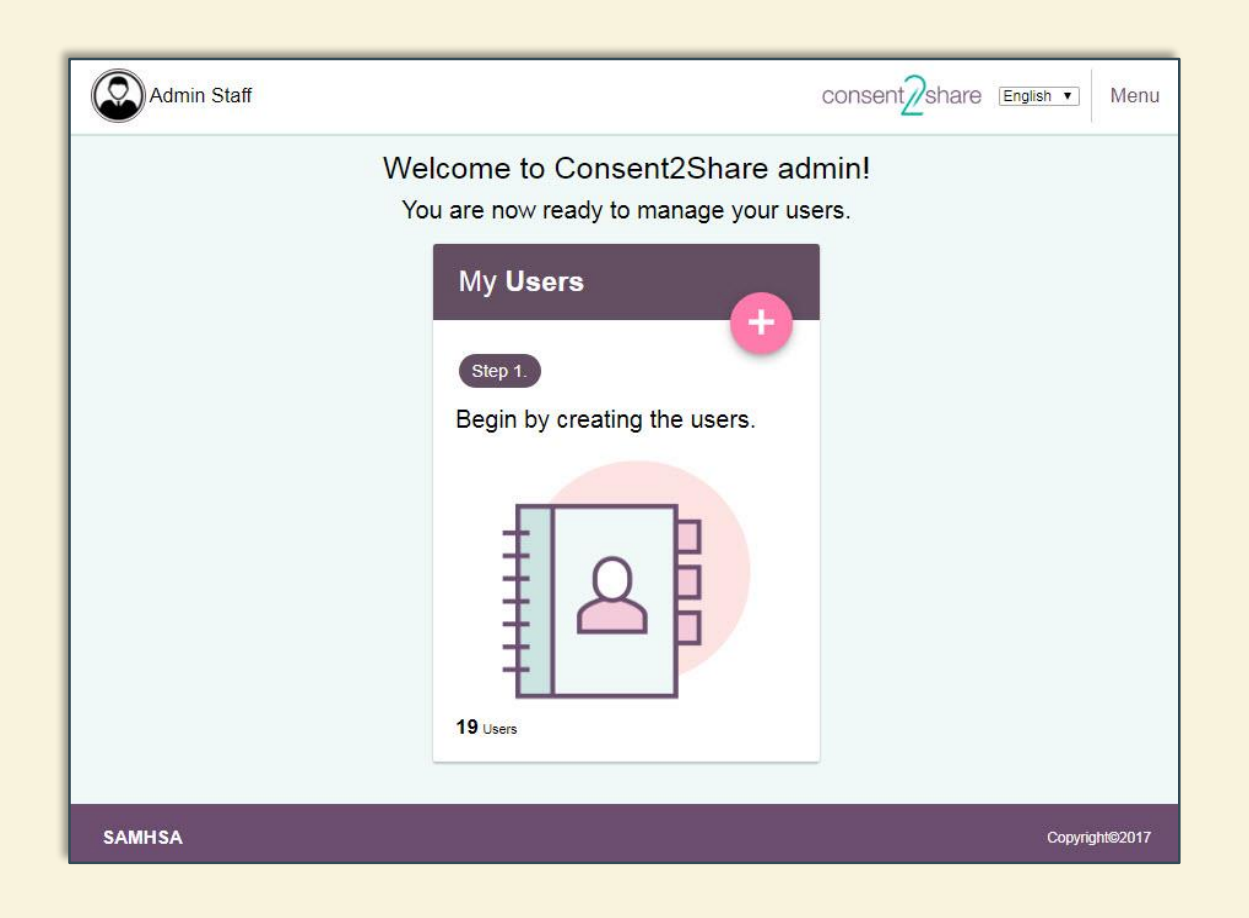

#### Create a Patient Account

#### • Click the "+ Create a User Account" button on the Home Page

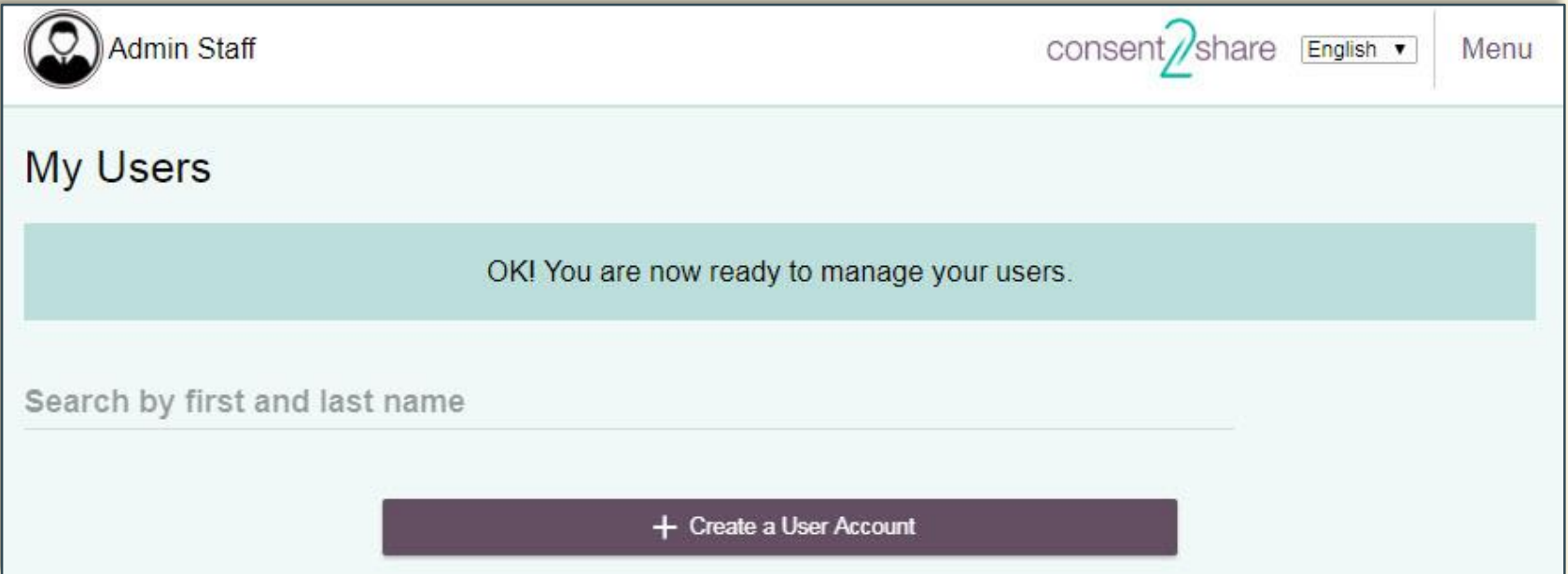

• This will bring you to the Patients Demographics Page shown on the following slide

#### Patient Demographics Page

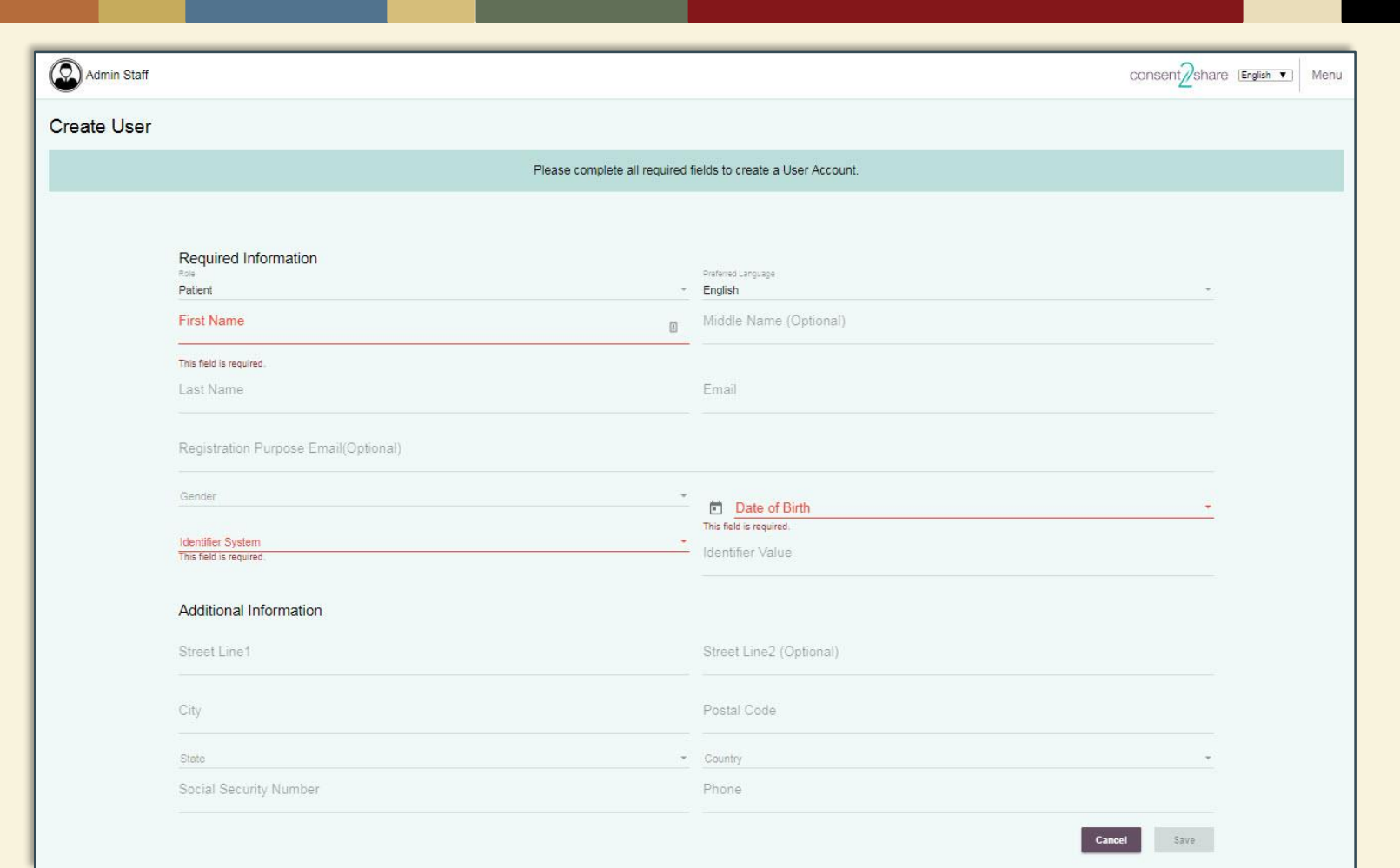

### Section 3: Collect User Demographics

- Enter information for the required fields (first name, last name, email, gender, and date of birth)
- Either enter the details in the Additional Information section now or leave it for later
- When finished entering information, click Create Patient

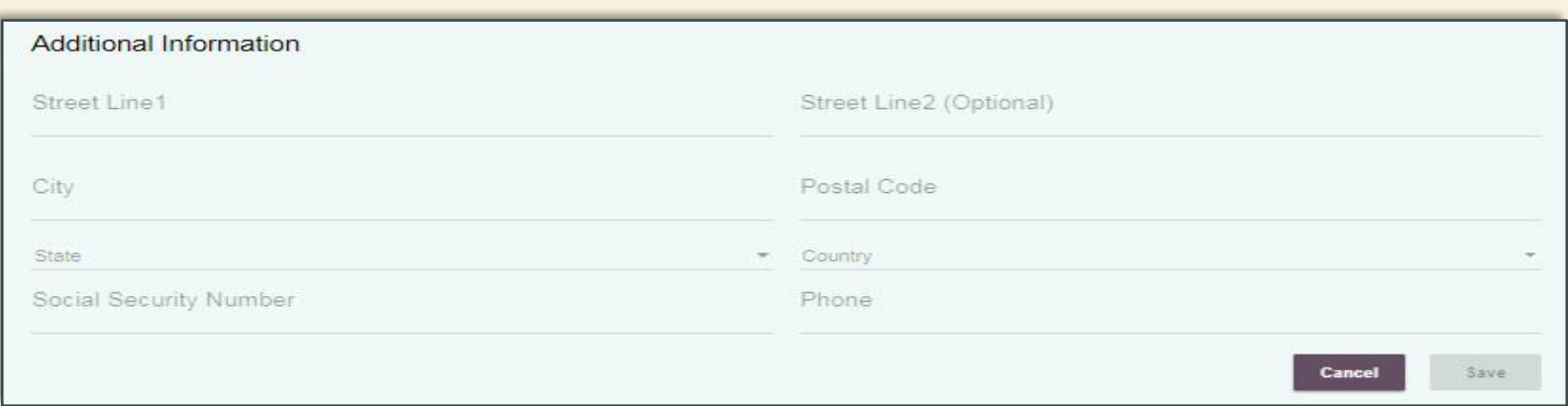

#### Section 4: Update Patient Information

- You can return to a patient's Profile Page and enter information that was not previously entered
- You can return to a patients Profile Page and modify information that changed since the account was created
- You will see that the Create Patient button on the Patient Profile Page is replaced by an Update Patient button
- This button becomes active when information is edited or when new information is added to the patient profile page

#### Update Patient Information

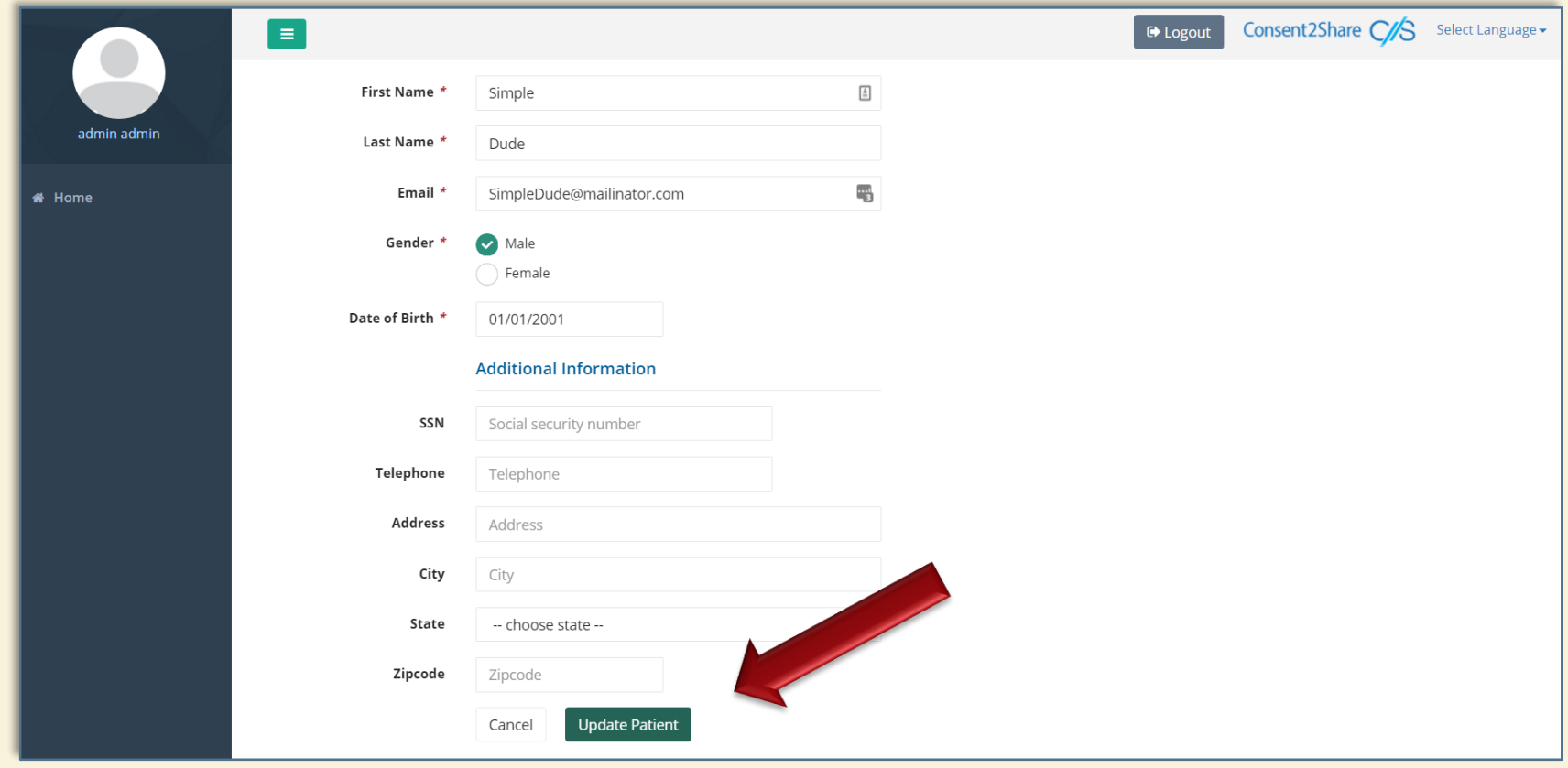

#### Section 5: Activate Patient Account

- Once the patient account is created, an activation email must be sent to the patient's email address.
- Click the Send Email button, and select the language of your choice. The email will be sent in the selected language.
- The email will contain a link to Consent2Share for the patient to complete the registration (See sample on next page)
- When you click the Send Email button, an alphanumeric Validation Code is generated. Email the code to the patient in a separate email. (See sample below)
- Once done, patients can create their login.

Verification Code:  $i43a6s0$ 

#### Activation Email

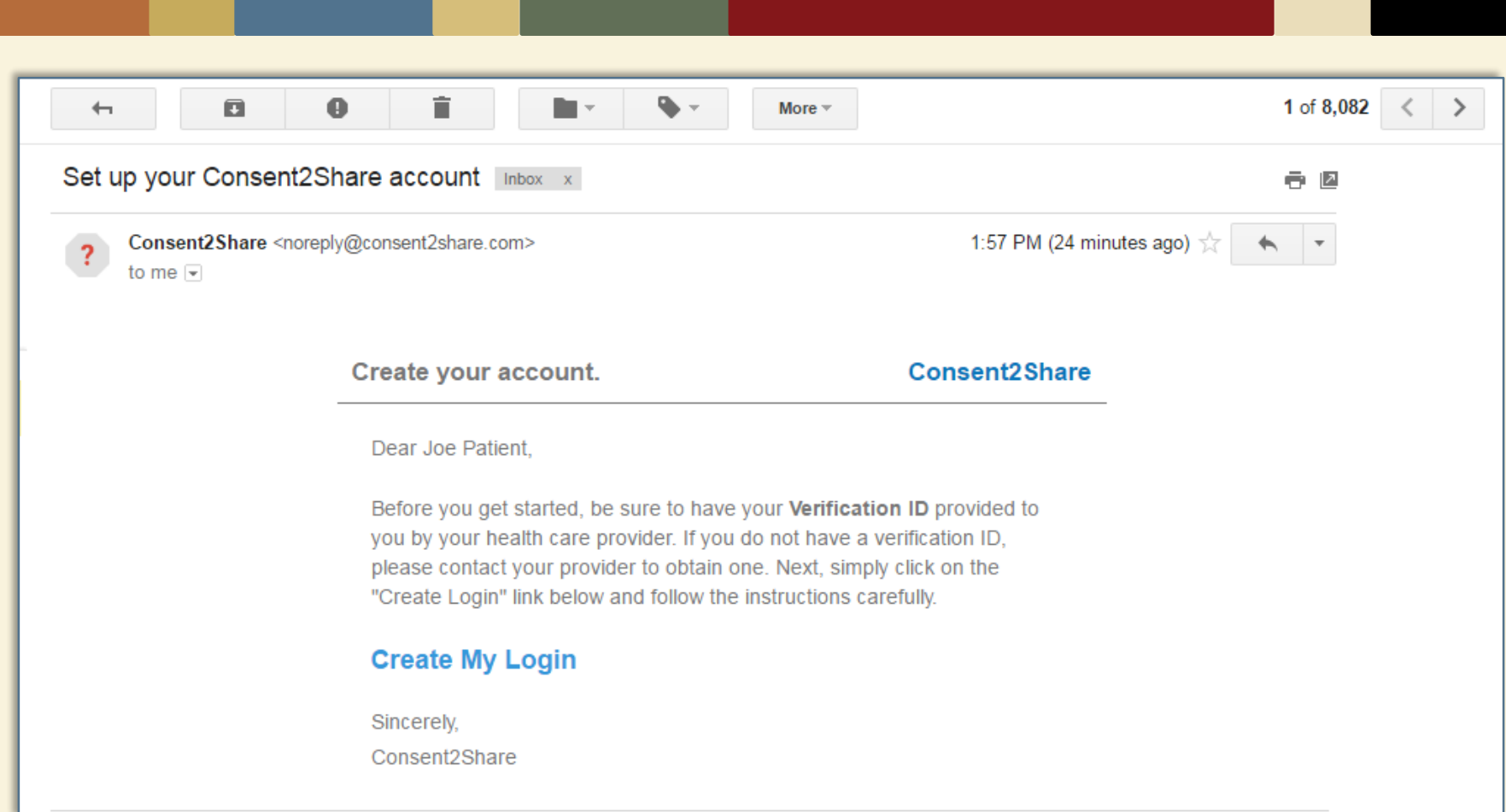

## Send Activation Email to the Patient

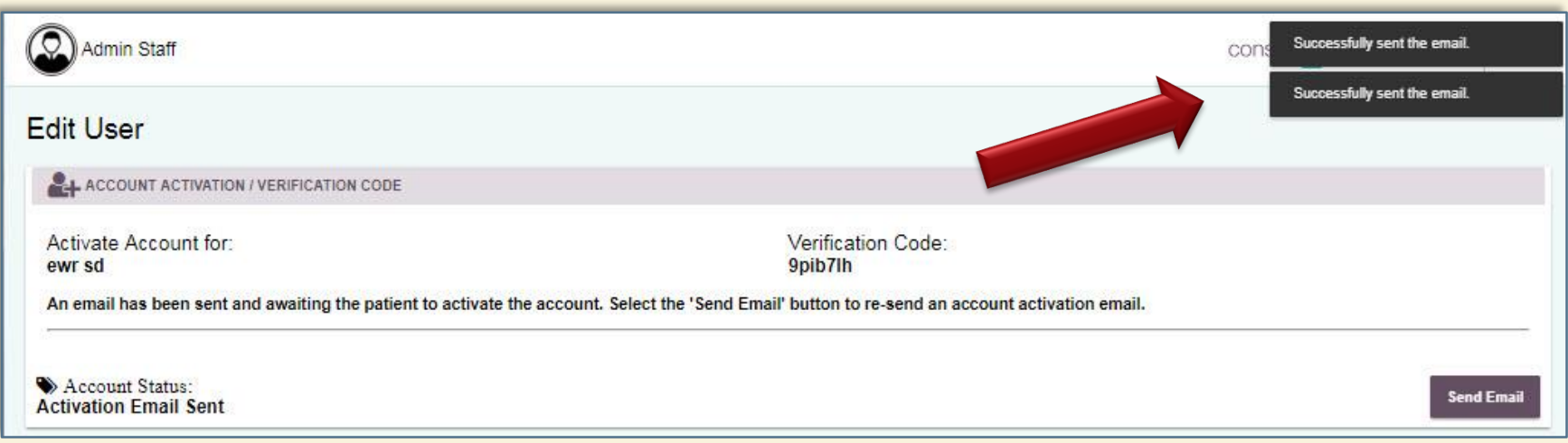

• After you send the activation email to the patient you will see an "email sent successfully" pop-up window at the top

### Section 6: Search Users

- Consent2Share includes a patient search feature.
- Log into the Admin Portal using your provider credentials.

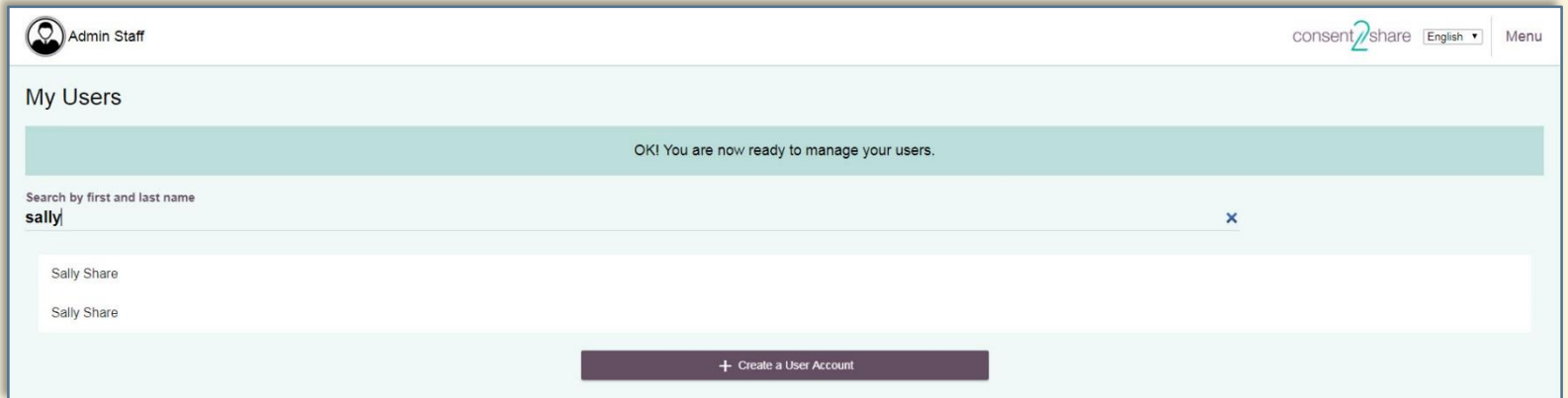

- Begin typing the user's name in the input field. If the input matches a user's name from the database, the dropdown box will contain all the names that matches the input.
- Clicking on a user's name from the results takes the control to the Edit User page.